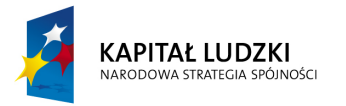

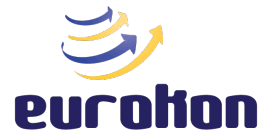

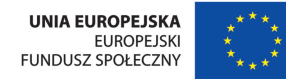

Projekt współfinansowany ze środków Unii Europejskiej w ramach Europejskiego Funduszu Społecznego

## **Profil Zaufany na Platformie ePUAP2**

Konto na Platformie ePUAP2 umożliwia obywatelom załatwianie wielu urzędowych spraw bez konieczności wychodzenia z domu. Dzięki Elektronicznej Skrzynce Podawczej zyskamy możliwość prostego i szybkiego złożenia e-pisma. Niektóre z tych dokumentów wymagają jednak osobistego złożenia podpisu. Co w takiej sytuacji?

Profil Zaufany to nic innego, jak bezpieczny, elektroniczny podpis, który przybliża obywatelowi kontakt z administracją. Stanowi on metodę weryfikacji tożsamości wnioskodawcy korzystającego z usług elektronicznej administracji. Dokumenty podpiszemy w bardzo prosty sposób, nadając im mocy wiążącej. Pamiętać należy, że Profil Zaufany ma określoną ważność i wymaga on przedłużenia po upływie trzech lat.

## **Uzyskiwanie Profilu Zaufanego**

Utworzenie bezpłatnego Profilu Zaufanego wymaga posiadania konta na Platformie ePUAP2. Rejestracja takiego konta odbywa się w sposób darmowy i jest bardzo prostą czynnością. Aby tego dokonać, wystarczy udać się na stronę internetową systemu, dostępną pod adresem https://epuap.gov.pl/, a tam skorzystać z krótkiego formularza rejestracyjnego. Instrukcja rejestracji konta na ePUAP2 dostępna jest w osobnym artykule.

Jeśli podczas rejestracji konta formularz od razu uzupełnimy o numer PESEL, wniosek o Profil Zaufany zostanie wygenerowany automatycznie. W tym przypadku, w ciągu kolejnych 14 dni powinniśmy stawić się we właściwym urzędzie osobiście, posiadając ze sobą dokument potwierdzający naszą tożsamość. Jeśli jednak w formularzu rejestracyjnym nie podaliśmy numeru PESEL, niezbędne będzie uzupełnienie danych. Możemy tego dokonać logując się na konto ePUAP2, a następnie wybierając opcję "Zarządzanie kontem" dostępną po rozwinięciu menu, dostępnego w prawym, górnym rogu strony (pod loginem).

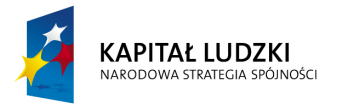

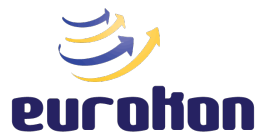

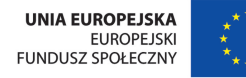

Projekt współfinansowany ze środków Unii Europejskiej w ramach Europejskiego Funduszu Społecznego

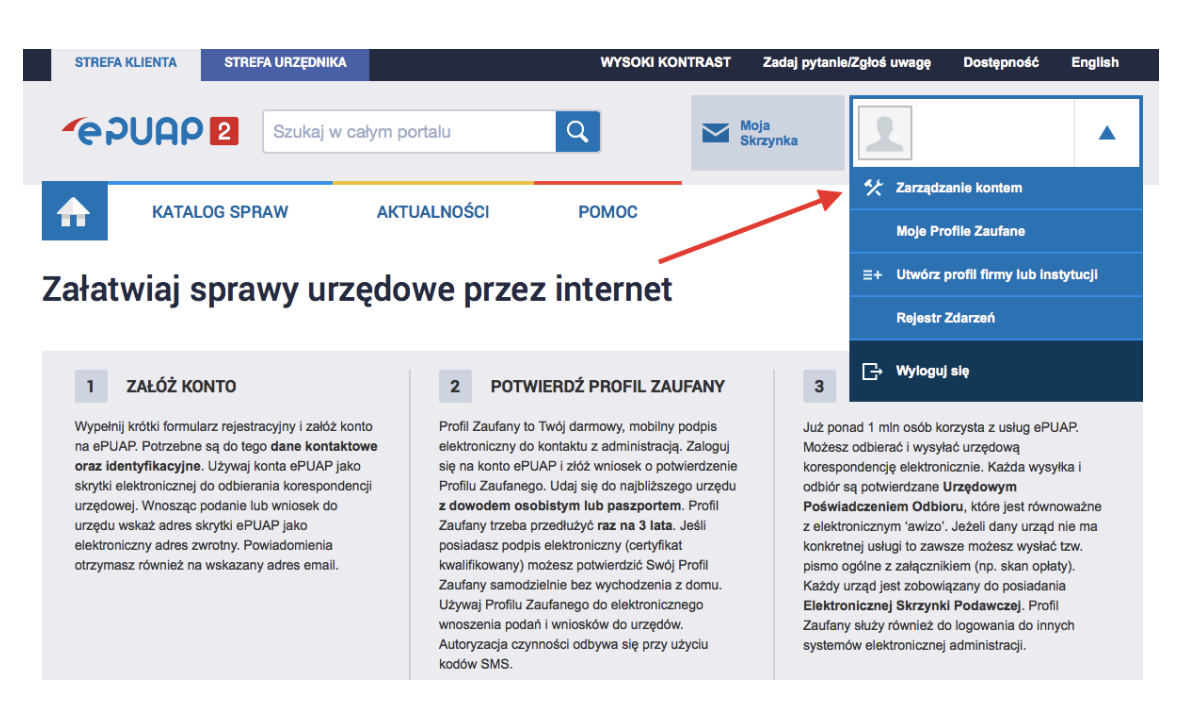

Na ekranie wyświetlą się dane, które podawaliśmy podczas rejestracji konta. Klikamy w opcję "Zmień", uzupełniamy puste pole o numer PESEL, a następnie wybieramy opcję "Zapisz". Po wykonaniu tego kroku możemy przejść do kolejnego etapu, jakim jest składanie wniosku.

Wniosek złożymy klikając w opcję "Moje profile zaufane" dostępną w menu rozwijanym w prawym, górnym rogu strony. Następnie klikamy w zakładkę "Złóż wniosek". Na ekranie wyświetli się formularz do wniosku o nadanie Profilu Zaufanego. Na tym etapie również możemy uzupełnić nasze dane o numer PESEL.

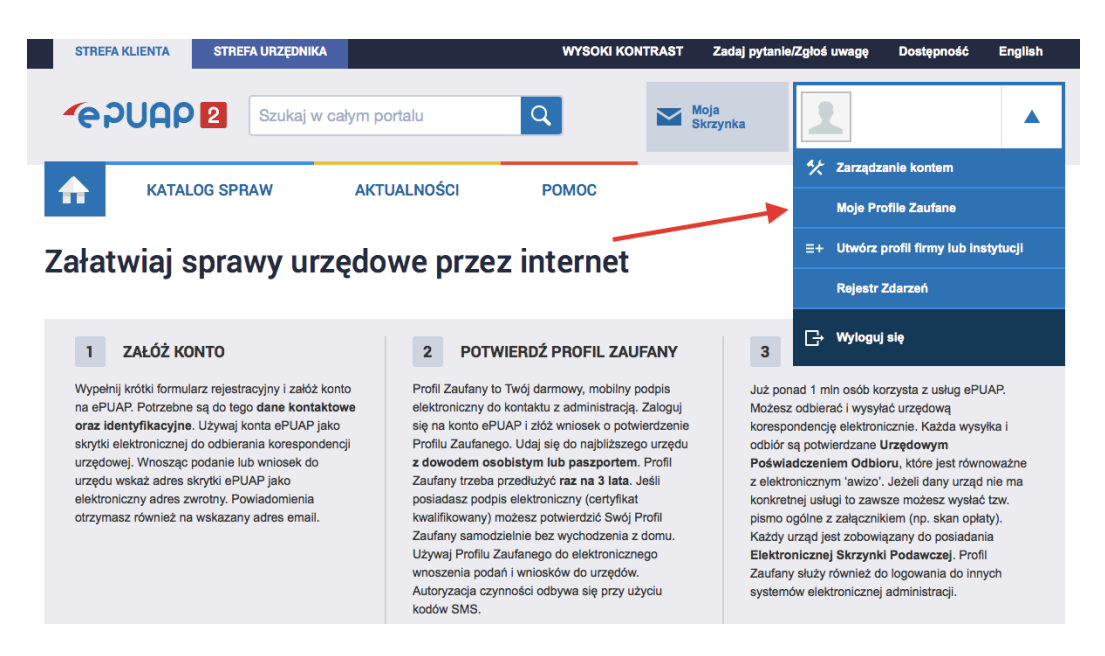

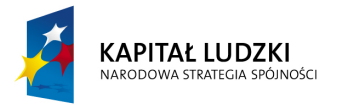

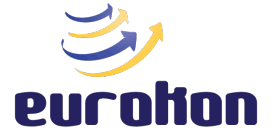

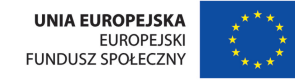

Projekt współfinansowany ze środków Unii Europejskiej w ramach Europejskiego Funduszu Społecznego

Do wyboru mamy dwie opcje sposobu wysyłania kodu służącego autoryzacji podpisu. Przesyłanie kodów może odbywać się drogą mailową lub na podany numer telefonu. Po dokonaniu wyboru, klikamy w "Sprawdź poprawność". Otrzymamy teraz pierwszy kod autoryzujący zmiany, który wprowadzić należy do formularza.

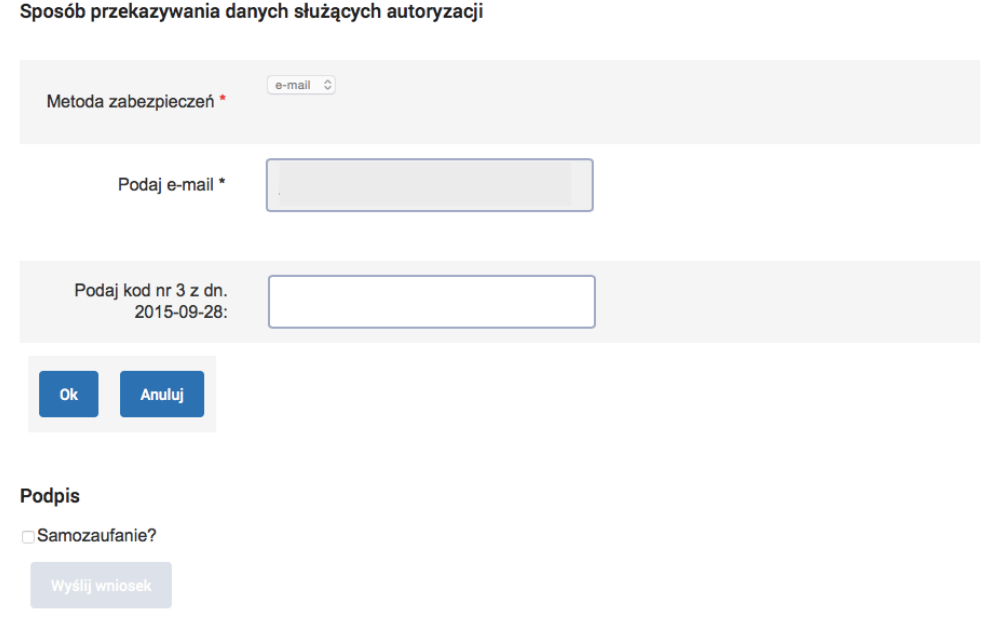

Po upewnieniu się co do poprawności wprowadzonych danych wybieramy opcję "Wyślij wniosek" lub zaznaczamy pole "Samozaufanie". Druga opcja przeznaczona jest dla osób posiadających podpis elektroniczny z kwalifikowanym certyfikatem i nie wymaga osobistej wizyty w punkcie potwierdzania Profilu Zaufanego. Jeśli jednak wniosek wysyłamy bez certyfikatu kwalifikowanego, będziemy musieli potwierdzić Profil Zaufany osobiście, stawiając się we właściwym miejscu w ciągu 14 dni od daty złożenia wniosku. Lista punktów, w których dokonamy potwierdzenia dostępna jest tutaj.

Poprawne wysłanie wniosku o Profil Zaufany zakończy komunikat oraz mail potwierdzający jego złożenie.